## **NYLI Seamless Catalog Shopping Cart Setup**

If your library is not already using the standard shopping cart, additional options that must be set include:

- 1. Disable item and title holds (General Setup | OPAC Settings | Complete Display Setup | disable Enable Item Holds, disable Enable Title Holds).
- 2. Enable the any item request option (General Setup | OPAC Settings | Complete Display Setup | Checkout/Item Request = Allow Request Any Item).
- 3. Enable display of the cart on title lists by enabling the request any item on title list option (General Setup | OPAC Settings | Complete Record Display | Enable "Title Hold"/"Request Any Item" from the Title List).

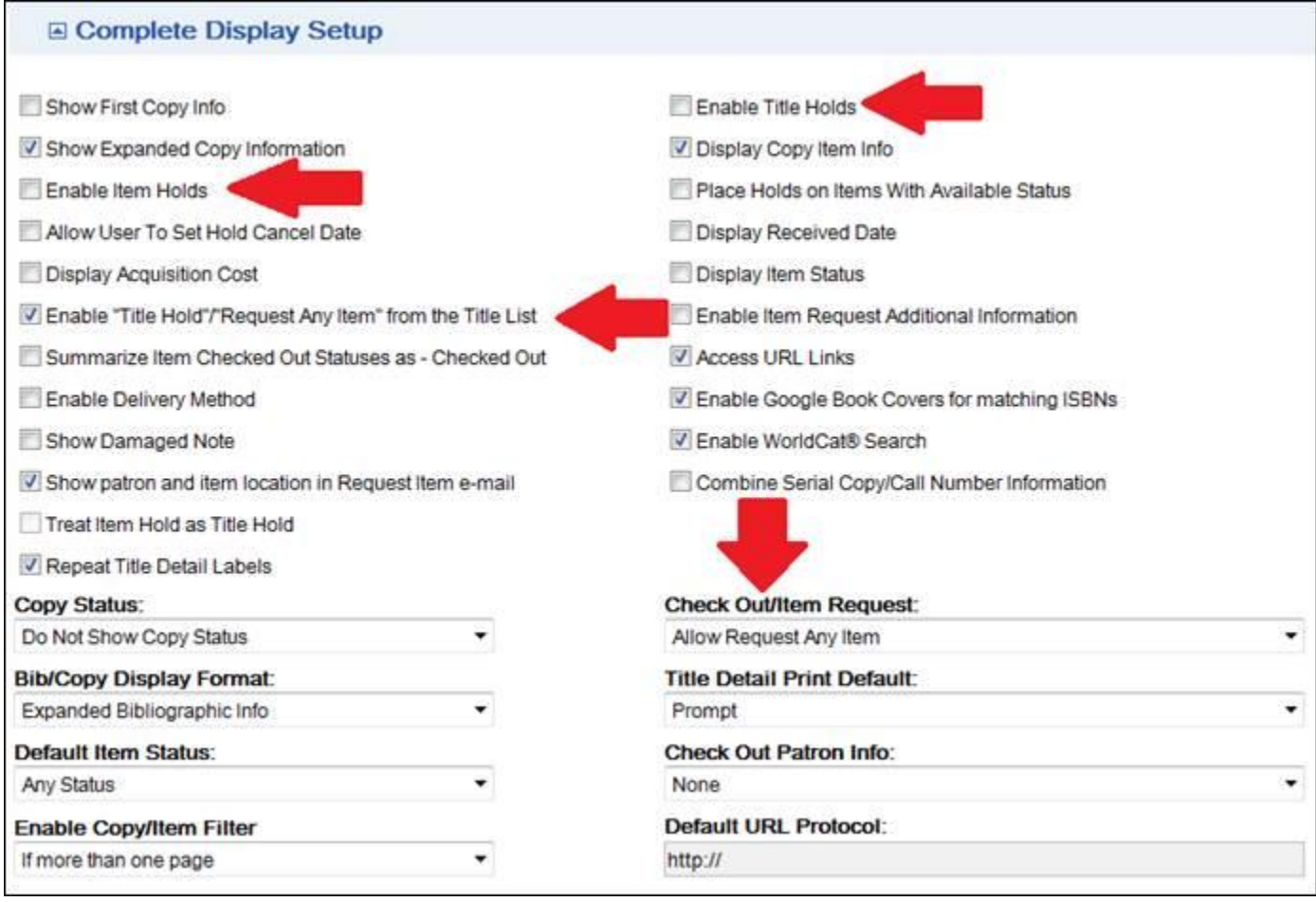

Settings to setup the Shopping cart.

This is the shopping cart that appears below the record on the OPAC Title List. The ILL Shopping Cart is enabled in OPAC Setup (General Setup | OPAC Preferences | Shopping Cart | Show ILL Cart). This is also were the client matter number in the ILL request form is activated.

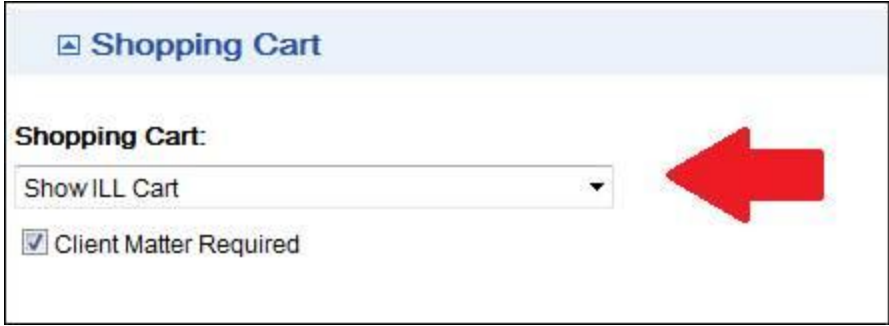

When items requested through Cloud Search are requested from both host library (i.e. law firm library) and remote library (i.e. NYLI), the host library now receives multiple notifications - one notification is emailed for items requested from the host library and a separate notification is sent to the library for items requested from each remote library. Remote lending libraries receive notification for items requested from their collection.

The email address for library notification of requests for the local library is enabled in OPAC Setup (General Setup | OPAC Preferences | Email Setup). The sending of patron confirmations for the local library is also enabled in OPAC Setup (General Setup | OPAC Preferences | Email Setup).

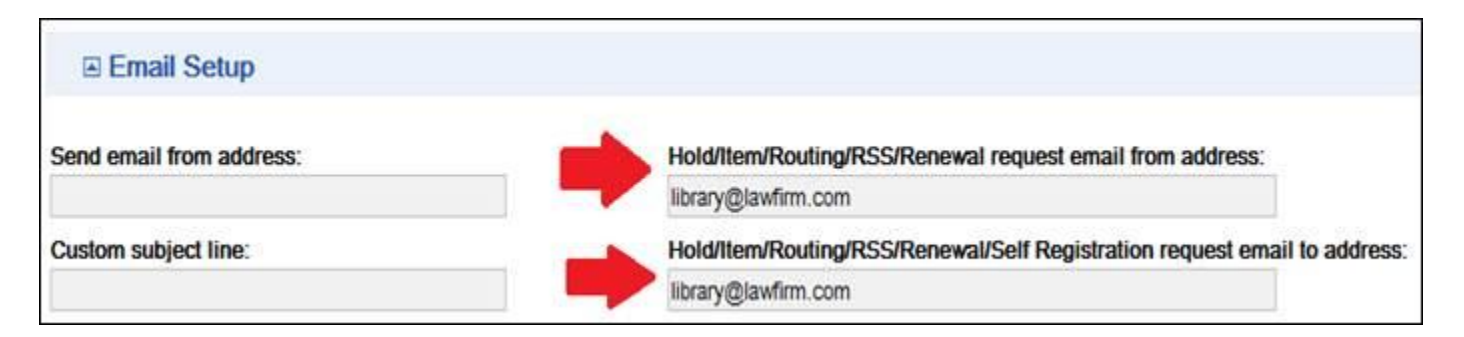

For remote lending libraries (i.e. NYLI), the request notification is sent to the library email address entered in the remote libraries Setup (General Setup | Setup | Library Information | Email).

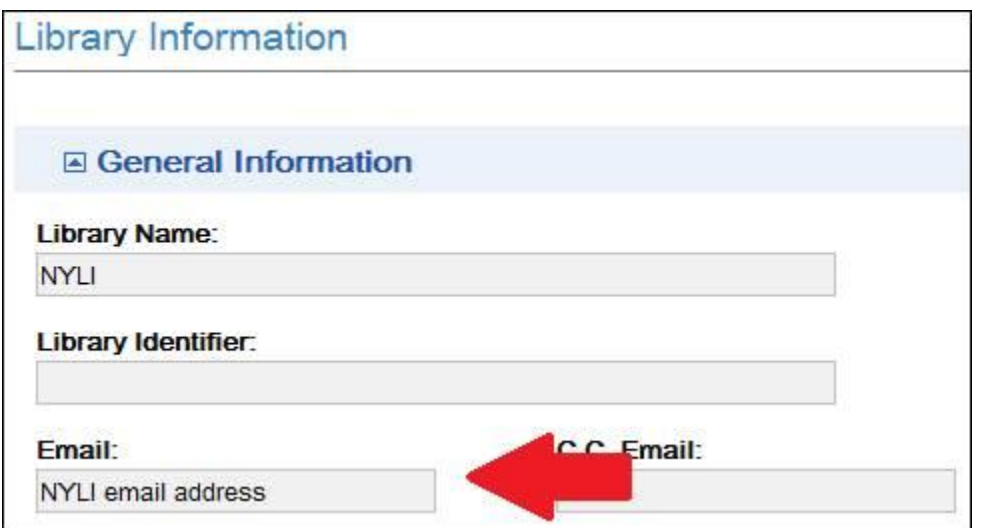